# CPD+: A "How To" Guide

### **Contents**

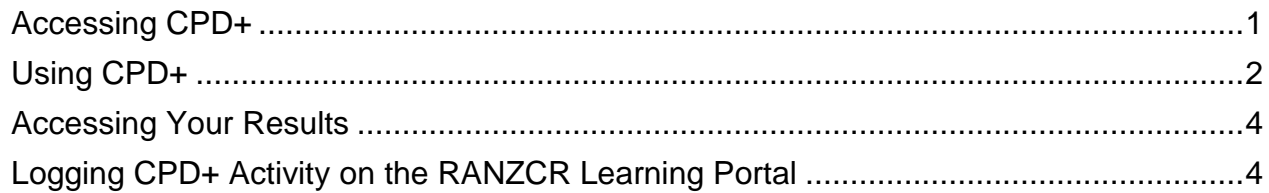

# <span id="page-1-0"></span>**Accessing CPD+**

Continuing Professional Development Plus (CPD+) is a website that allows members to answer questions about articles in JMIRO, which can be used to claim CPD points.

The CPD+ web resource requires you to complete a one-off online registration process for a username and password on the CPD+ website. This section contains step by step instructions for registering and logging in to CPD+.

#### **Registering for CPD+**

- 1. Go to <http://jmiro.cpdplus.net/registerUser.jsf>
- 2. Enter the requested information.

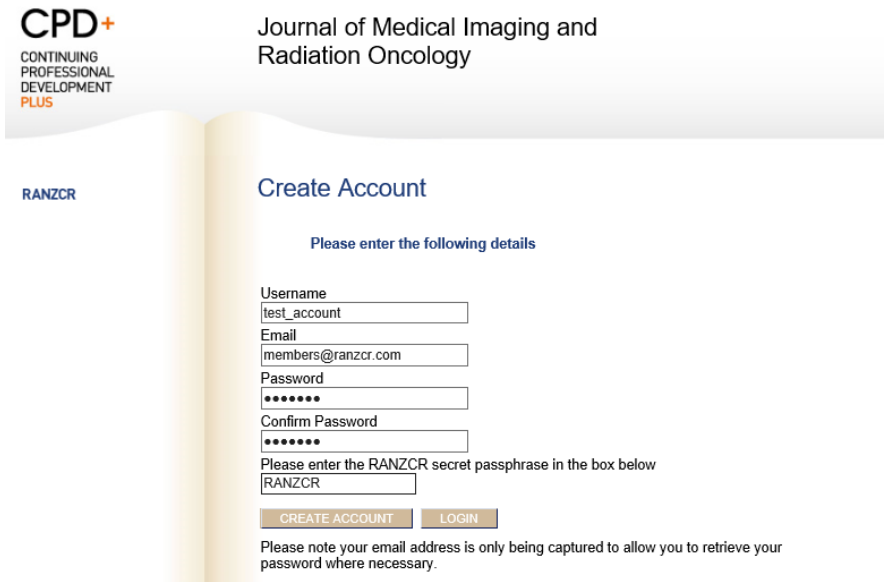

*NOTE: Your username and password for CPD+ are not linked to your login information for the Learning Portal and MyRANZCR member portal.*

3. Click "CREATE ACCOUNT". You will then be directed to log in.

#### **Logging in to CPD+**

- 1. Go to <http://jmiro.cpdplus.net/login.jsf>
- 2. Enter your username and password

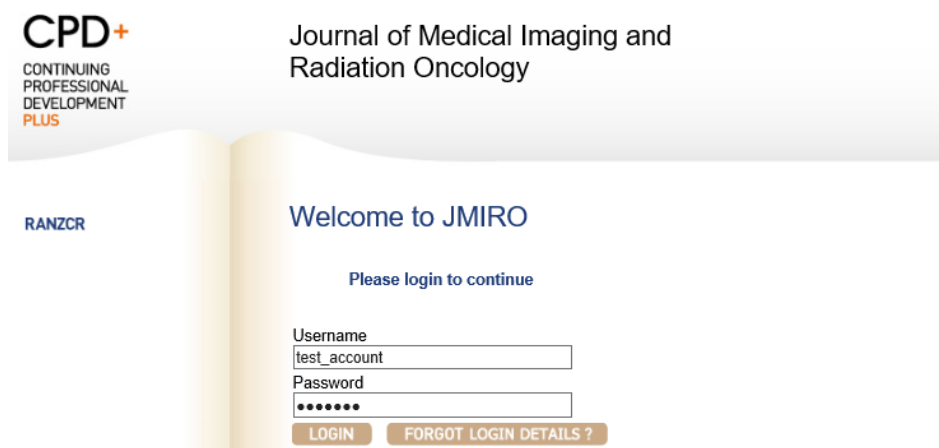

4. Enter the username and password you have just created and click "LOGIN".

5. This will take you to the CPD+ homepage:

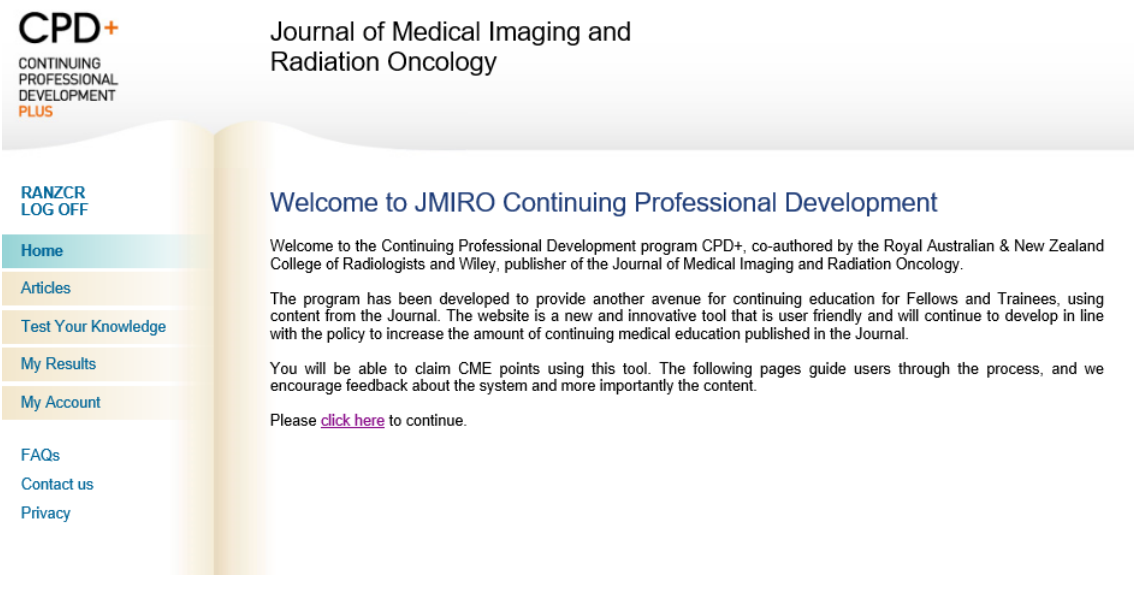

# <span id="page-2-0"></span>**Using CPD+**

CPD+ enables members to test their knowledge on articles published in recent issues of the Journal of Medical Imaging and Radiation Oncology (JMIRO) through the following process.

1. Read the article. You can access the articles in your hard copy of JMIRO, in the electronic version of the journal, or through CPD+ by clicking on the article title in the "Articles" section:

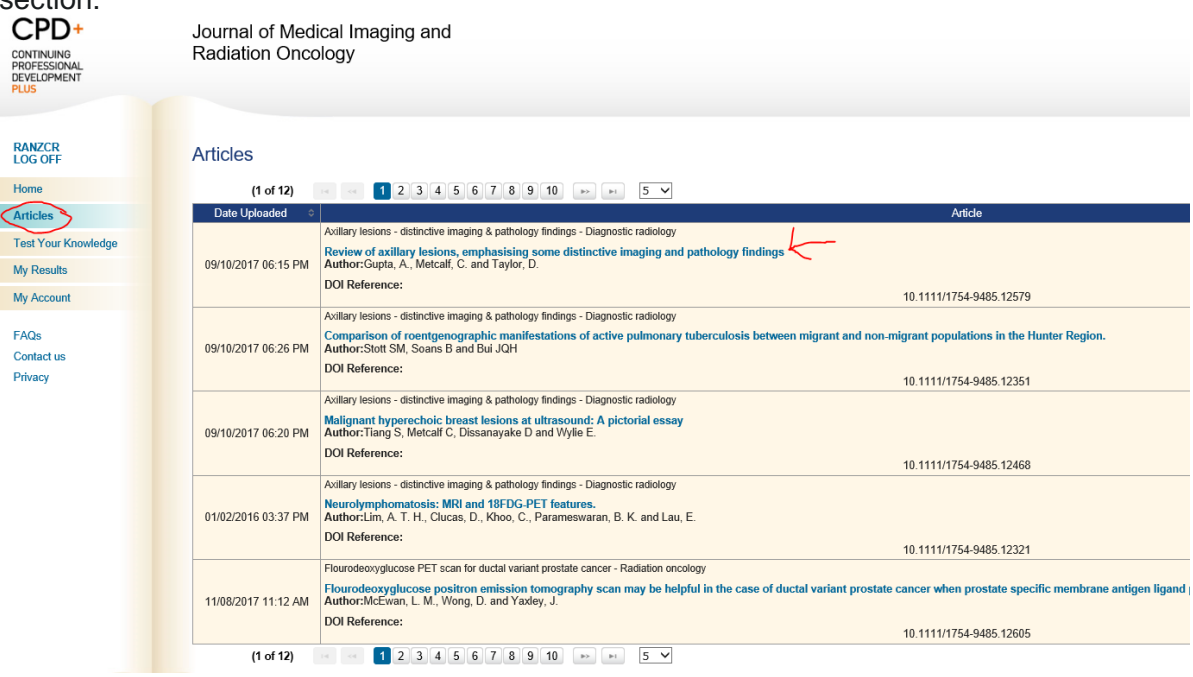

2. Go to the "Test Your Knowledge" section, find the corresponding article, and click the "Test your understanding" button:

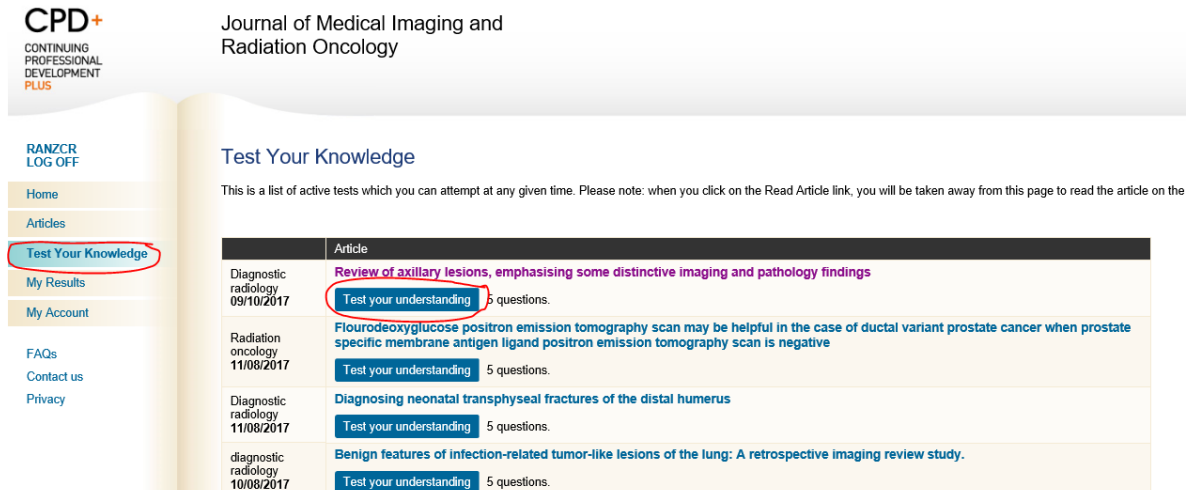

3. Answer the five questions listed on the page and click "Submit". You will then be taken to a **Test Summary screen:** 

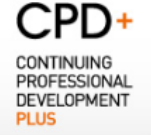

Journal of Medical Imaging and **Radiation Oncology** 

#### **RANZCR**<br>LOG OFF

Home

**Articles** 

My Results My Account

FAQs Contact us Privacy

**Test Your Knowledge** 

#### **Test Summary**

Axillary lesions - distinctive imaging & pathology findings - Date Taken: 24/11/2017

You have just successfully completed the Axillary lesions - distinctive imaging & pathology findings, you achieved 5 correct answers from a possible 5.

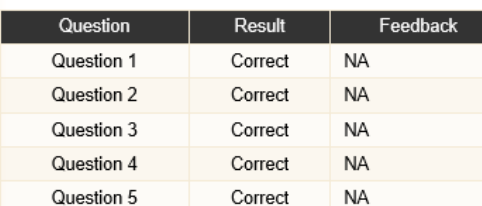

Would you like to take this test again now?

Do you wish to read the article Review of axillary lesions, emphasising some distinctive imaging and pathology findings now?

Would you like to return to the "Improving your knowledge" area and attempt more tests?

Would you like to read more about this topic:

a Comparison of roentgenographic manifestations of active pulmonary tuberculosis between Comparison of Toentigrant and non-migrant populations in the Hunter Region.<br>Stott SM, Soans B and Bui JQH<br>Date of Upload: 09/10/2017 06:26 PM<br>Reference: 10.1111/1754-9485.12351

If you answered some questions incorrectly you have the option to "take this test again". You will also be provided with link to other articles related to the topic to further your learning.

### <span id="page-4-0"></span>**Accessing Your Results**

Every attempt you make to complete a test will be recorded in the "My Results" area of the CPD+ platform. You can view the name of the test, the number of questions correctly answered, the date you completed the test, and the amount of time spent.

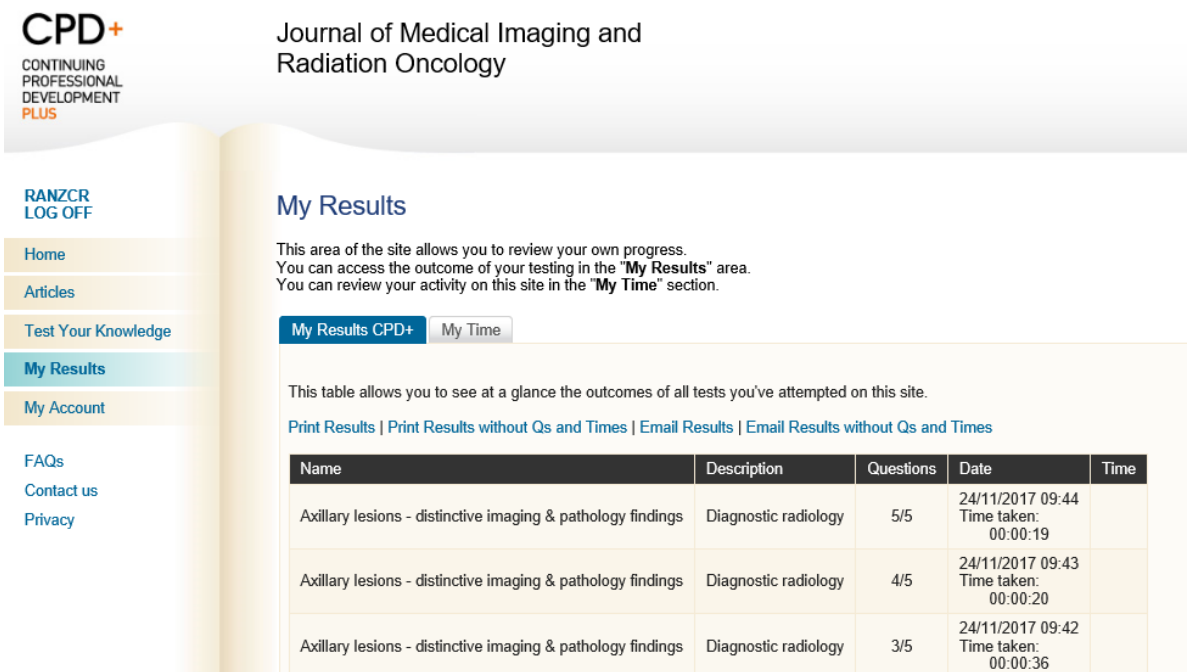

You can print your results directly from this page, or send a copy of the results to your email inbox.

# <span id="page-4-1"></span>**Logging CPD+ Activity on the RANZCR Learning Portal**

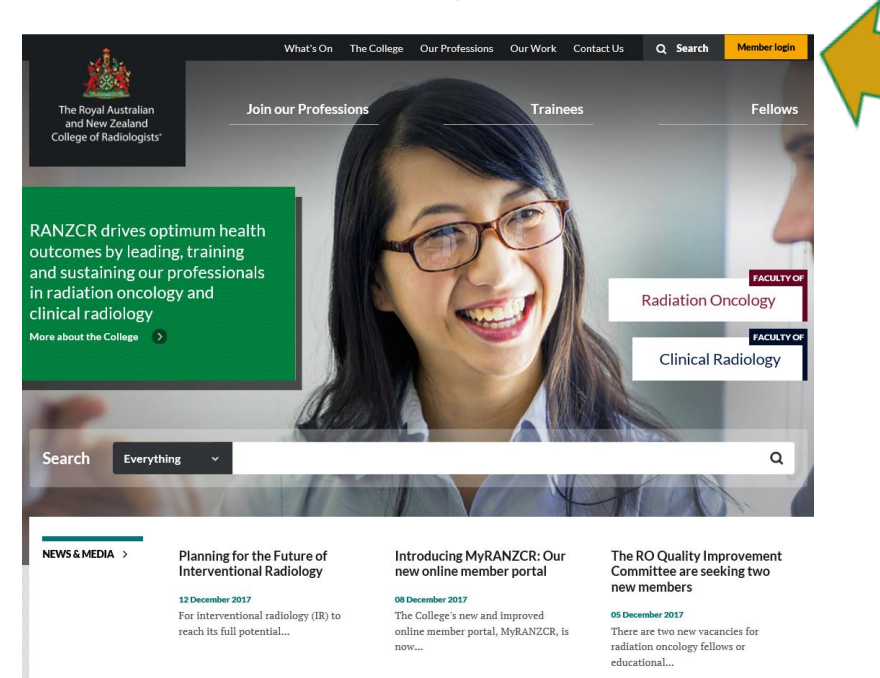

1. Go to the RANZCR website at <https://www.ranzcr.com/>

2. Click on the "Member Login" button at the top right-hand corner of the website.

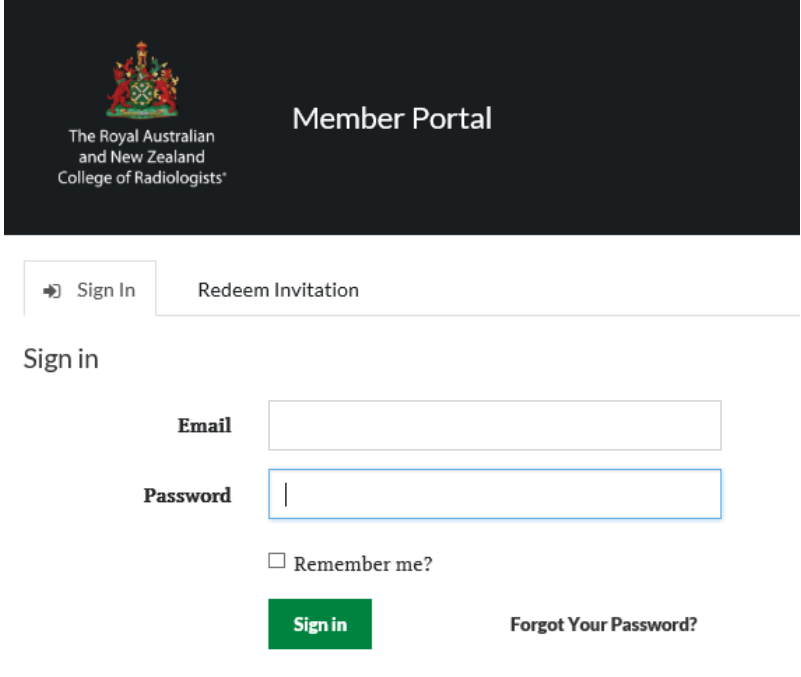

3. On the "Members' Login" page, enter your Email Address and Password, then click the "Sign in" button.

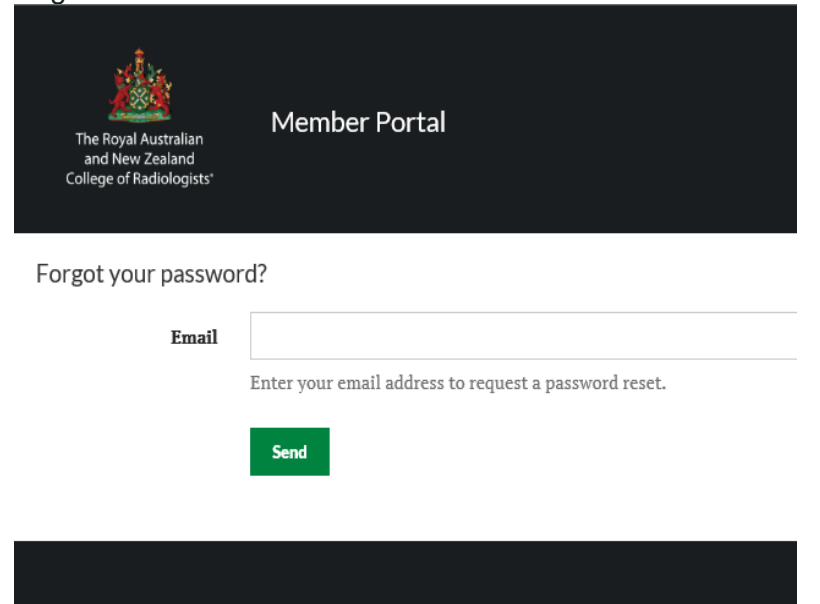

4. If you do not have a password or have forgotten your password, click on "Forgot Your Password?" and then insert your email address on the "Forgot your password" page. You will be sent an email to the email address you have lodged with the College, with a link to a page where you can reset your password. If you do not receive the email, please contact the College.

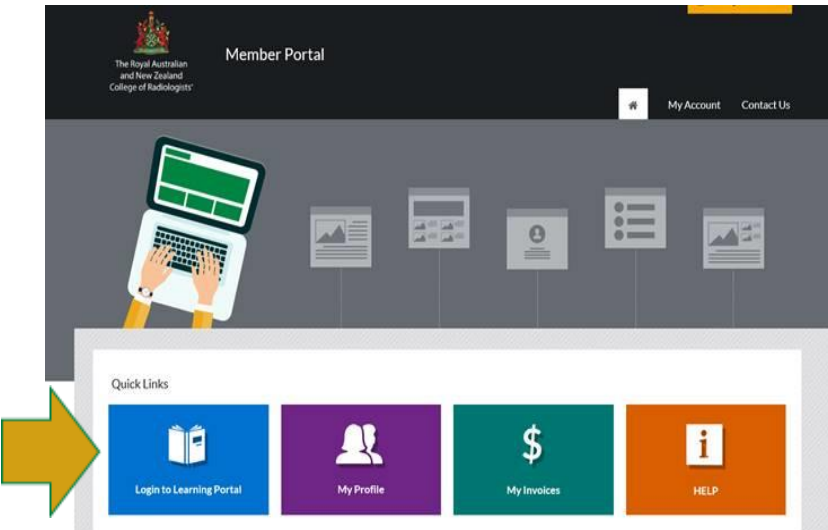

5. Once you have logged in, you can click on the "Login to the Learning Portal" icon under "Quick Links".

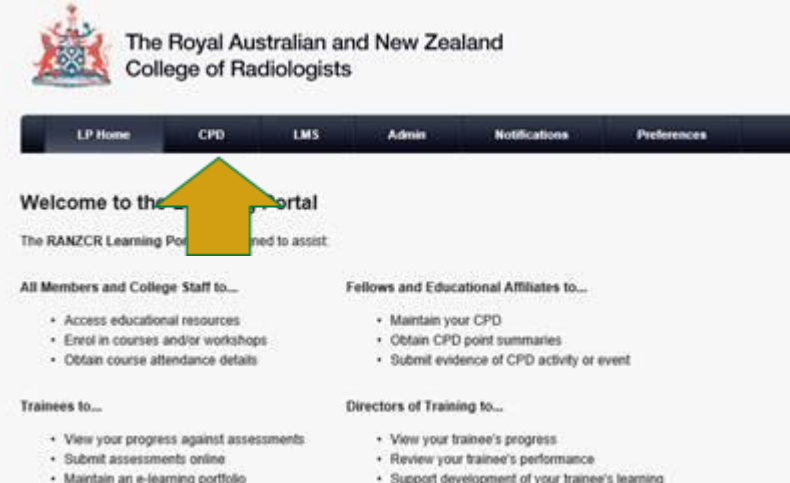

portfolio

6. This will direct you to the RANZCR Learning Portal (LP Home). Click on the "CPD" button on the black menu bar.

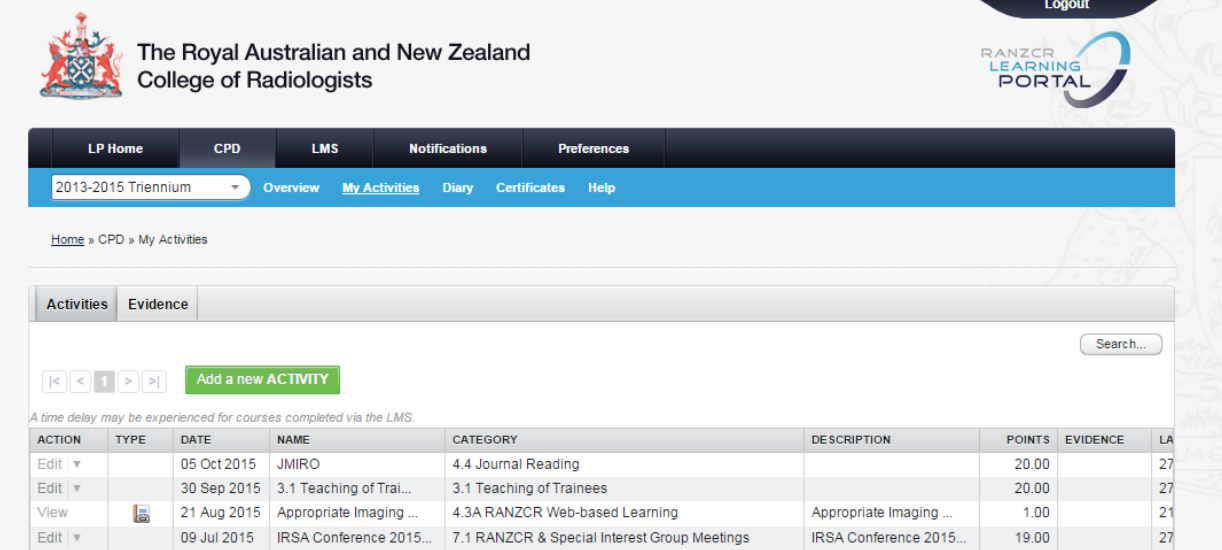

7. To record your CPD+ activity, click on "My Activities" on the blue menu bar. You can record your time spent reading JMIRO articles and your CPD+ questions under "Category 3.1 Journal Reading" at one point per hour.

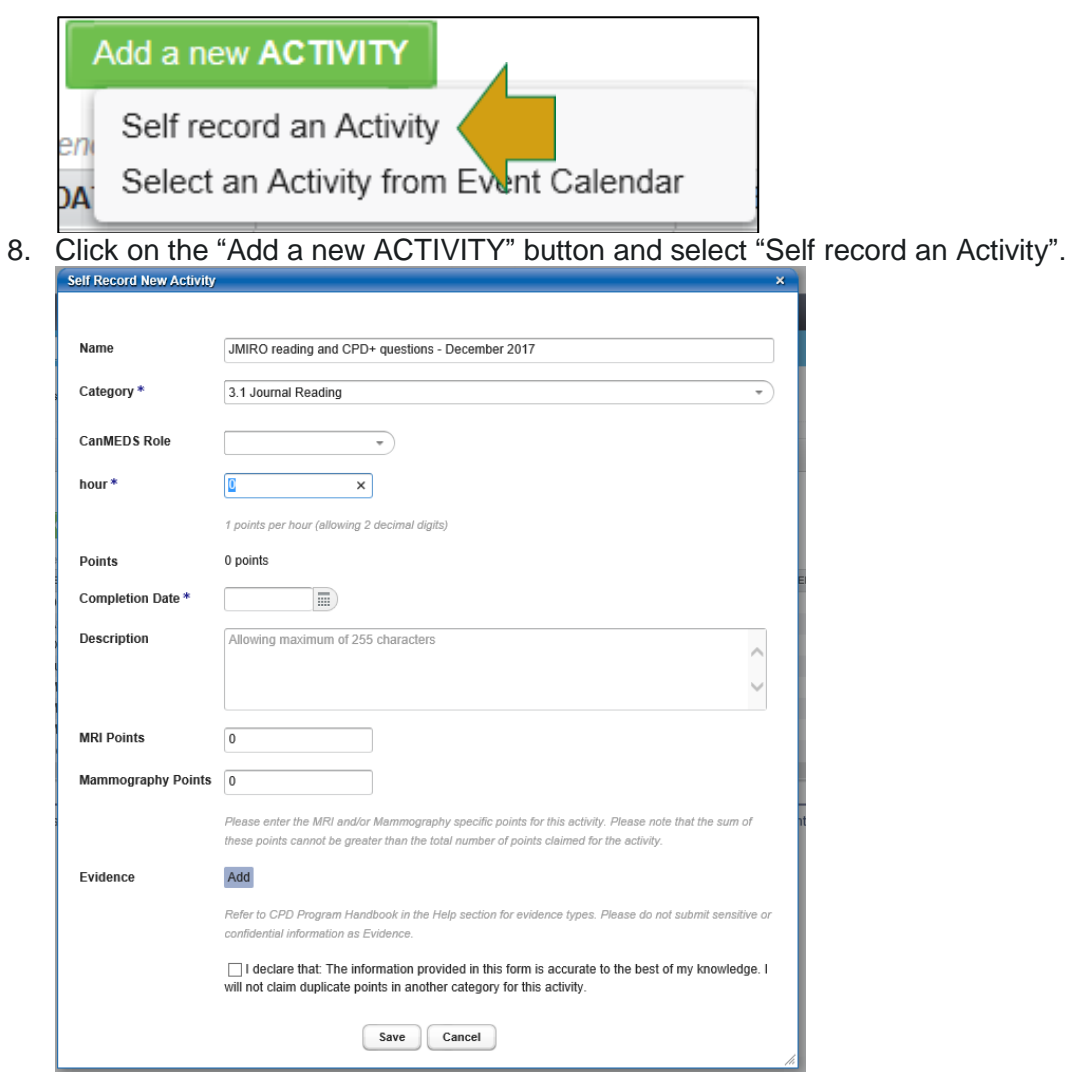

9. Enter the JMIRO reading and CPD+ questions for this activity claim in the "Name" field, then choose "Category 3.1 Journal Reading" from the drop-down list. Enter the number of hours spent on reading the JMIRO articles and add one additional hour for completing the five CPD+ questions in total in the "hours" field. For example, if you spend one hour reading the JMIRO article and then answer the five CPD+ questions, enter "2" in the "hours" field and the system will calculate the points as two points for this activity. You can upload your CPD+ results as evidence by clicking on "Add", next to "Evidence".

Please note that it is not mandatory to enter evidence at the time that this activity is posted. However, RANZCR conducts random CPD audits of seven per cent of members each year and if you are required to participate in a CPD audit, you will be required to produce this evidence. We therefore recommend that members upload their CPD+ results at the time of claiming this activity. Remember to tick the declaration and hit the "Save" button to complete the process.